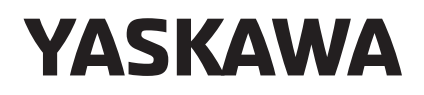

# DX200 OPTIONS INSTRUCTIONS

#### JANCD-YEW01-E BOARD (INTERFACE BOARD FOR WELDING POWER SOURCE)

Upon receipt of the product and prior to initial operation, read these instructions thoroughly, and retain for future reference.

MOTOMAN INSTRUCTIONS

MOTOMAN- **INSTRUCTIONS** DX200 INSTRUCTIONS DX200 OPERATOR'S MANUAL (for each purpose) DX200 MAINTENANCE MANUAL

The DX200 Operator's manual above corresponds to specific usage. Be sure to use the appropriate manual.

Part Number: 167646-1CD Revision: 1

MANUAL NO. HW1481264  $\circ$  1 of 40 Copyright © 2016, 2013 YASKAWA America, Inc.

Terms of Use and Copyright Notice

All rights reserved. This manual is freely available as a service to YASKAWA customers to assist in the operation of Motoman robots, related equipment and software This manual is copyrighted property of YASKAWA and may not be sold or redistributed in any way. You are welcome to copy this document to your computer or mobile device for easy access but you may not copy the PDF files to another website, blog, cloud storage site or any other means of storing or distributing online content.

Printed in the United States of America

First Printing, 2016

YASKAWA America, Inc. Motoman Robotics Division 100 Automation Way Miamisburg, OH 45342 Phone: 937-847-6200

www.motoman.com

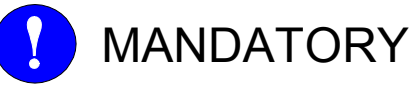

- This manual explains about the JANCD-YEW01-E board of the DX200 system. Read this manual carefully and be sure to understand its contents before handling the DX200.
- General items related to safety are listed in the Chapter 1: Safety of the DX200 Instructions. To ensure correct and safe operation, carefully read the DX200 Instructions before reading this manual.

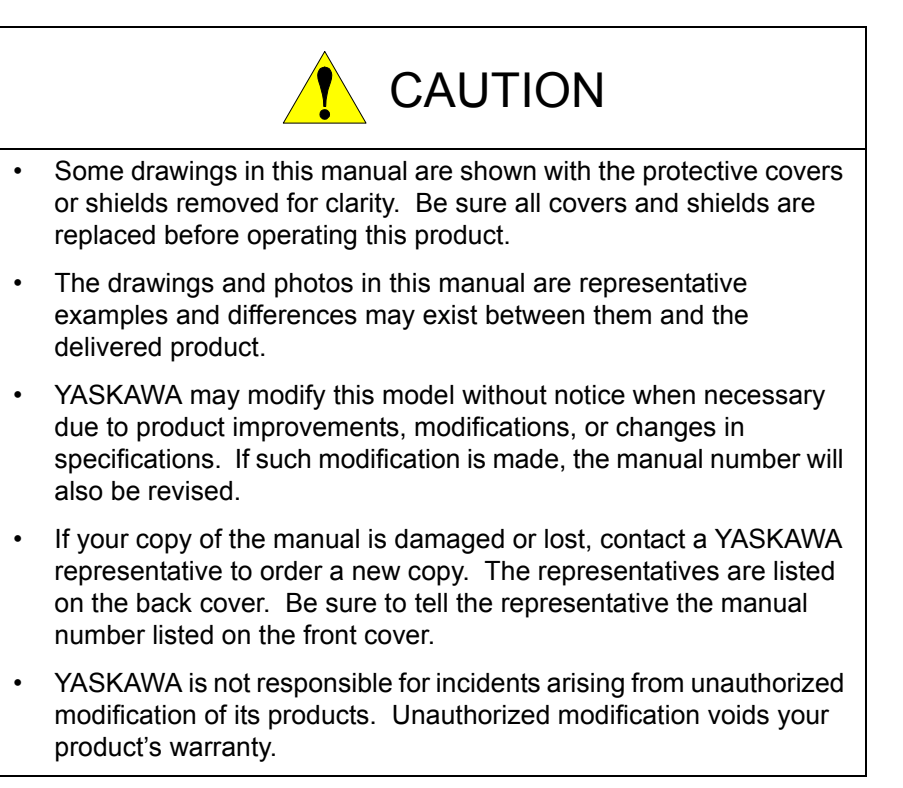

3 of 40

iii

We suggest that you obtain and review a copy of the ANSI/RIA National Safety Standard for Industrial Robots and Robot Systems (ANSI/RIA R15.06-2012). You can obtain this document from the Robotic Industries Association (RIA) at the following address:

Robotic Industries Association

900 Victors Way

P.O. Box 3724

Ann Arbor, Michigan 48106

TEL: (734) 994-6088

FAX: (734) 994-3338

www.roboticsonline.com

Ultimately, well-trained personnel are the best safeguard against accidents and damage that can result from improper operation of the equipment. The customer is responsible for providing adequately trained personnel to operate, program, and maintain the equipment. NEVER ALLOW UNTRAINED PERSONNEL TO OPERATE, PROGRAM, OR REPAIR THE EQUIPMENT!

We recommend approved YASKAWA training courses for all personnel involved with the operation, programming, or repair of the equipment.

This equipment has been tested and found to comply with the limits for a Class A digital device, pursuant to part 15 of the FCC rules. These limits are designed to provide reasonable protection against harmful interference when the equipment is operated in a commercial environment. This equipment generates, uses, and can radiate radio frequency energy and, if not installed and used in accordance with the instruction manual, may cause harmful interference to radio communications.

## Notes for Safe Operation

Read this manual carefully before installation, operation, maintenance, or inspection of the DX200.

In this manual, the Notes for Safe Operation are classified as "DANGER", "WARNING", "CAUTION", "MANDATORY", or "PROHIBITED".

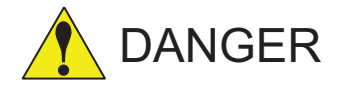

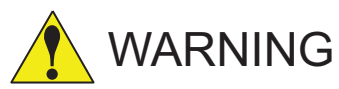

situation which, if not avoided, could result in death or serious injury to personnel.

injury to personnel.

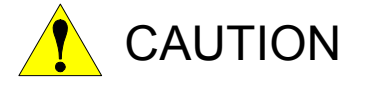

Indicates a potentially hazardous situation which, if not avoided, could result in minor or moderate injury to personnel and damage to equipment. It may also be used to alert against unsafe practices.

Indicates an imminent hazardous situation which, if not avoided, could result in death or serious

Indicates a potentially hazardous

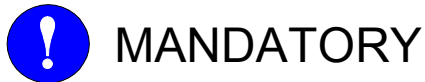

MANDATORY Always be sure to follow explicitly the items listed under this heading.

PROHIBITED Must never be performed.

v

Even items described as "CAUTION" may result in a serious accident in some situations. At any rate, be sure to follow these important items.

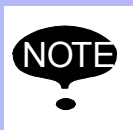

To ensure safe and efficient operation at all times, be sure<br>NOTE to follow all instructions, over if not designated as to follow all instructions, even if not designated as "DANGER", "WARNING" and "CAUTION".

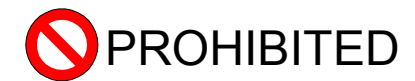

- Do not use or maintain this board under the following conditions:
	- Direct sunlight
	- Excessive vibration and shock
	- High humidity
	- Proximity to a strong magnetic field source
	- Excessive dust
	- Large temperature change

vi

- Corrosive gas
- Condensation
- Failure to observe this instruction may result in the failure of the board.

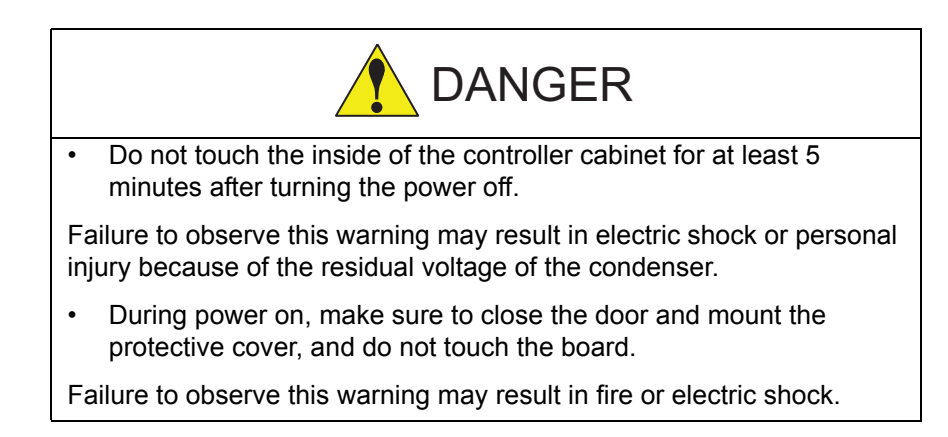

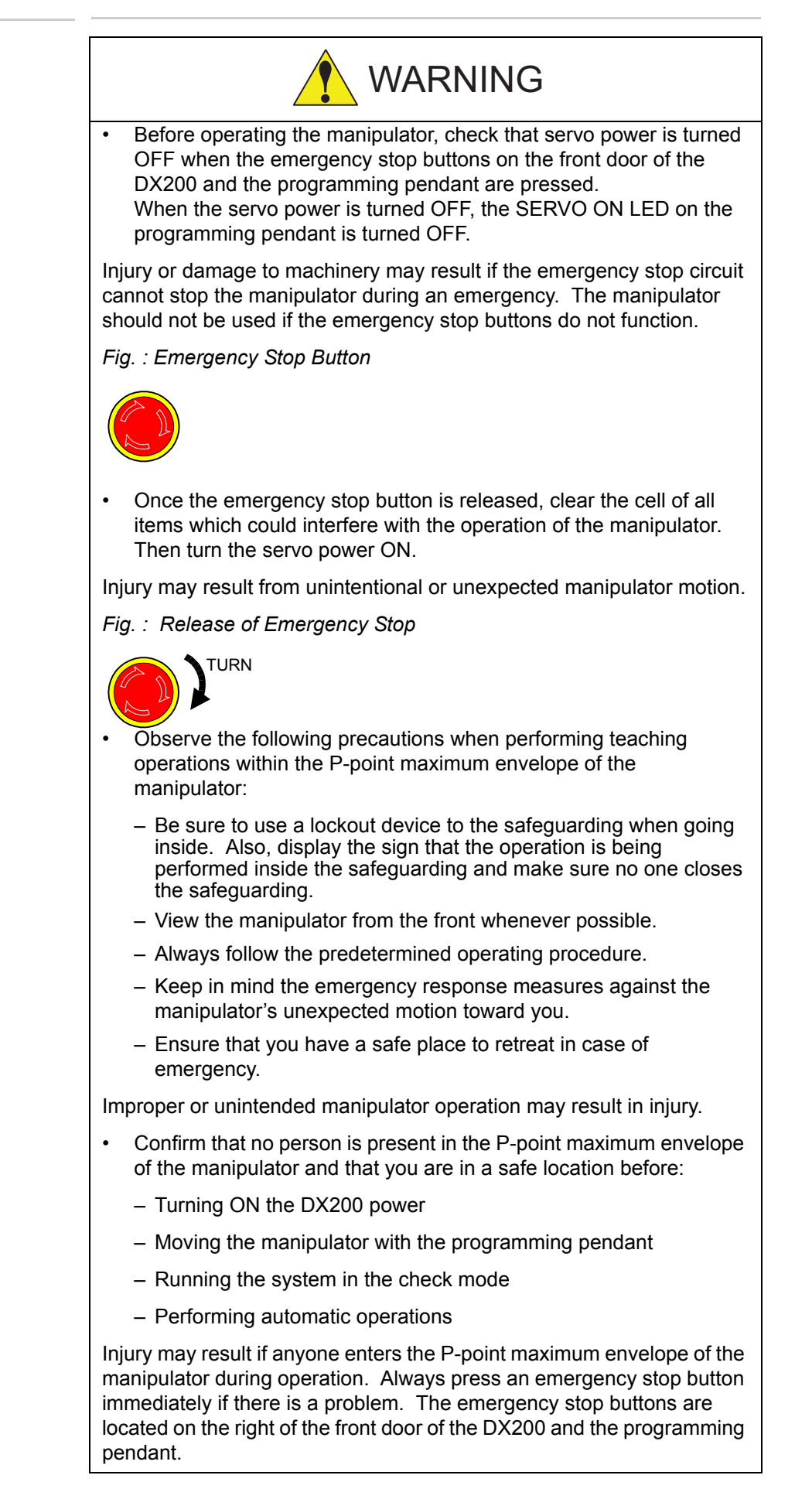

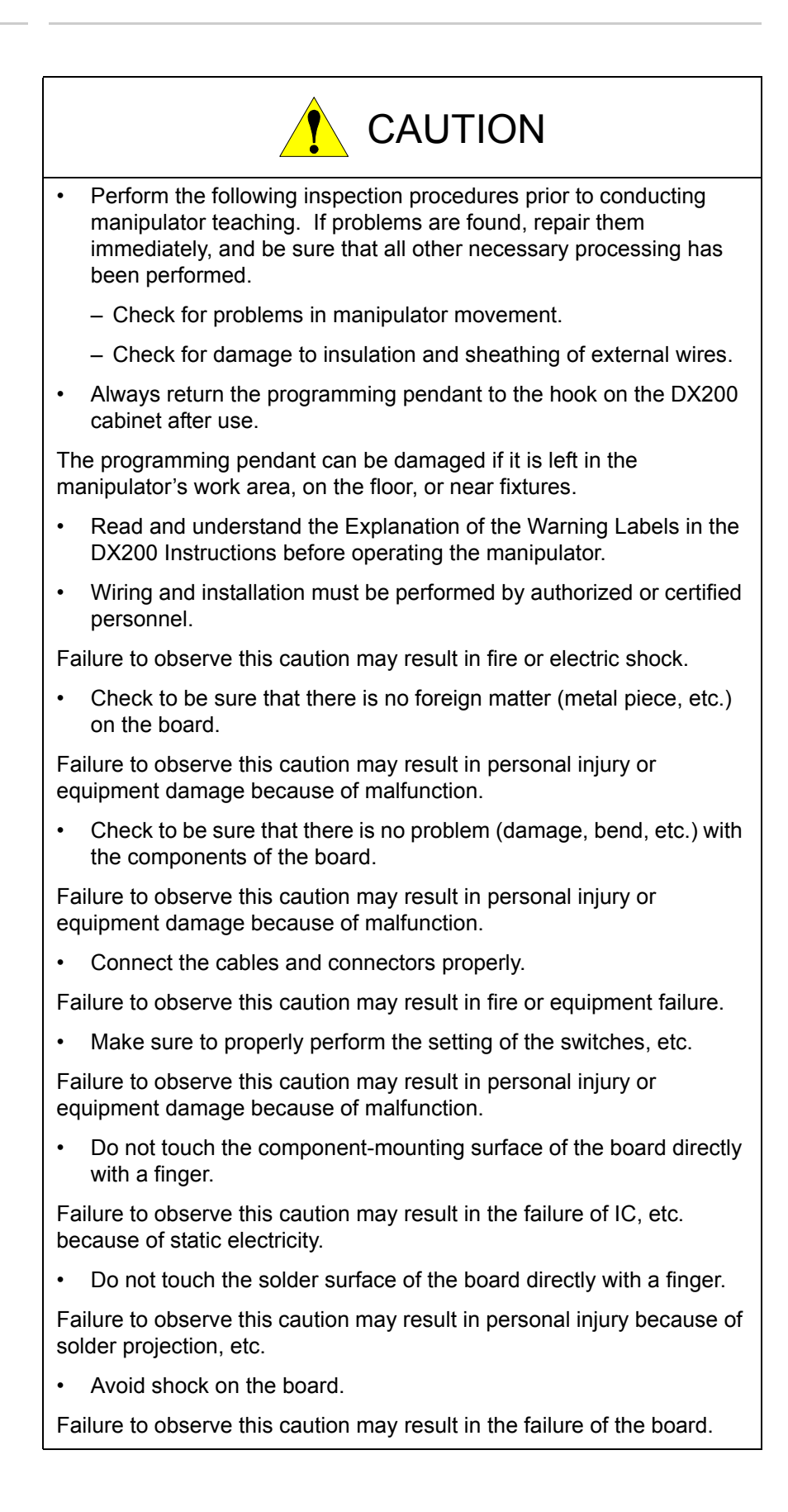

## Definition of Terms Used Often in This Manual

The MOTOMAN is the YASKAWA industrial robot product.

The MOTOMAN usually consists of the manipulator, the controller, the programming pendant, and manipulator cables.

In this manual, the equipment is designated as follows:

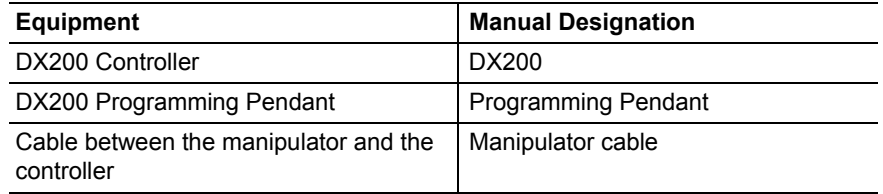

Descriptions of the programming pendant keys, buttons, and displays are shown as follows:

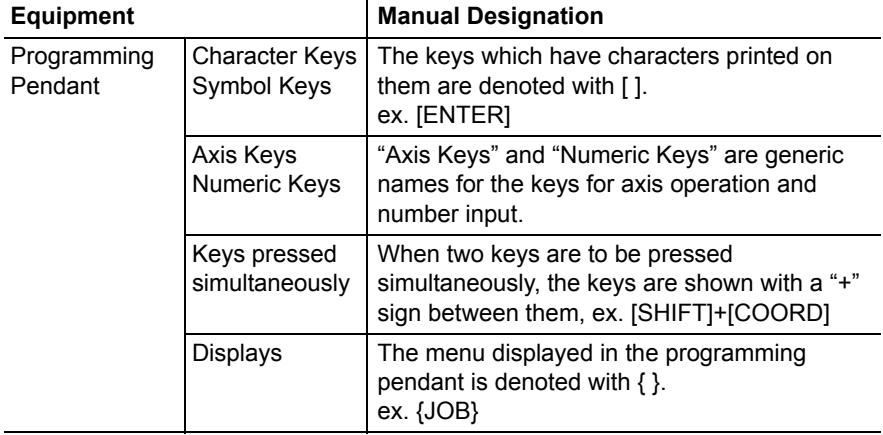

## Description of the Operation Procedure

In the explanation of the operation procedure, the expression "Select • • • " means that the cursor is moved to the object item and the [SELECT] is pressed.

## Registered Trademark

In this manual, names of companies, corporations, or products are trademarks, registered trademarks, or brand names for each company or corporation. The indications of  $(R)$  and  $\textsuperscript{TM}$  are omitted.

#### Customer Support Information

If you need assistance with any aspect of your Interface Board for Welding Power Supply system, please contact YASKAWA Customer Support at the following 24-hour telephone number:

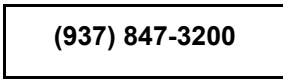

For **routine** technical inquiries, you can also contact YASKAWA Customer Support at the following e-mail address:

techsupport@motoman.com

When using e-mail to contact YASKAWA Customer Support, please provide a detailed description of your issue, along with complete contact information. Please allow approximately 24 to 36 hours for a response to your inquiry.

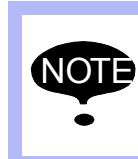

Please use e-mail for **routine** inquiries only. If you have an urgent or emergency need for service, replacement parts, or information, you must contact YASKAWA Customer Support at the telephone number shown above.

Please have the following information ready before you call Customer Support:

• System Interface Board for Welding Power Supply

- Primary Application
- Controller DX200
- Software Version **Access** this information on the

Programming Pendant's LCD display screen by selecting {MAIN MENU} - {SYSTEM INFO} - {VERSION}

- Robot Serial Number Located on the robot data plate
	- Robot Sales Order Number Located on the DX200 controller data plate

## **Table of Contents**

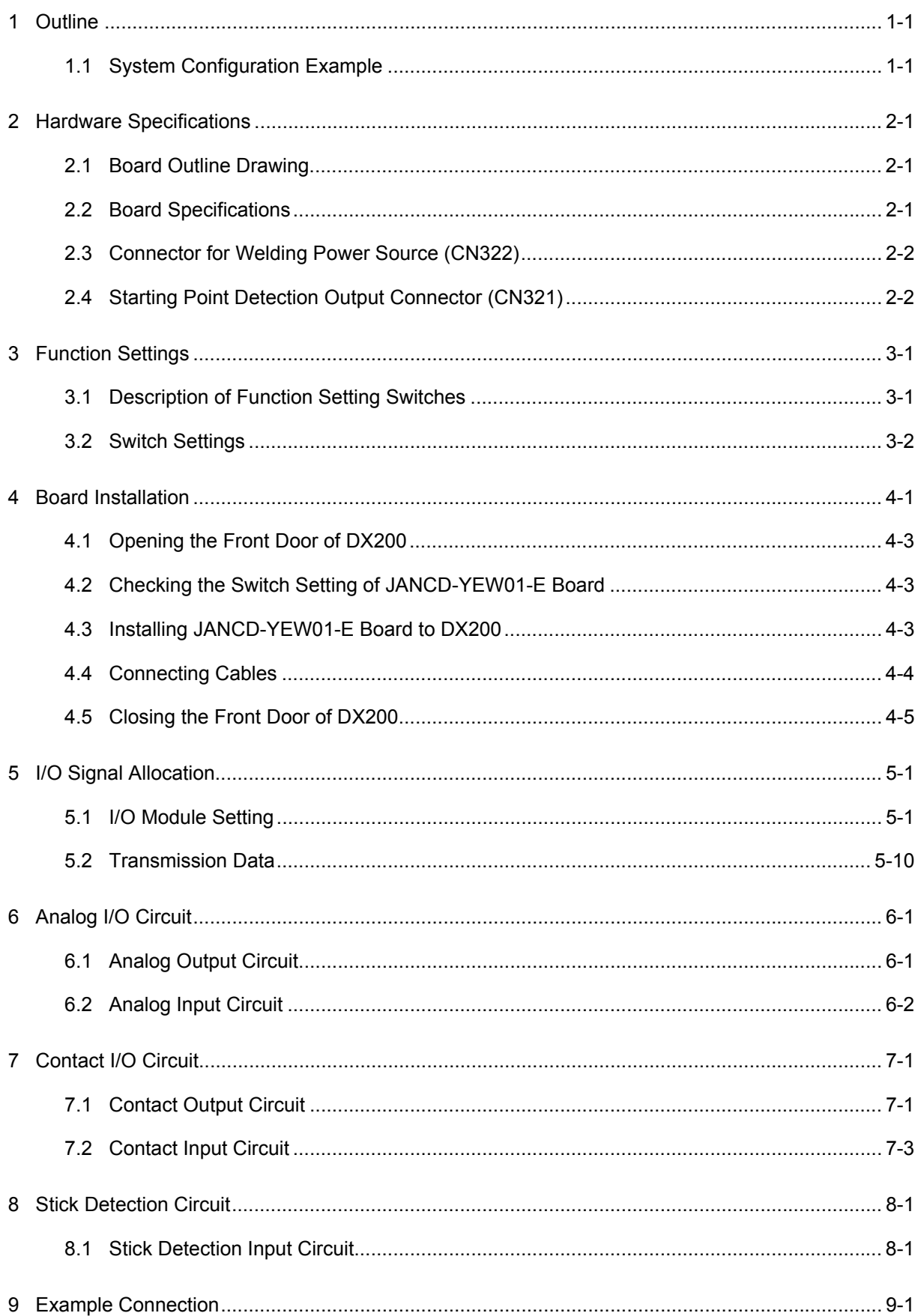

Interface Board for Welding Power Supply

- 1 Outline
- 1.1 System Configuration Example

### <span id="page-11-1"></span><span id="page-11-0"></span>**1 Outline**

This instruction manual is for JANCD-YEW01-E, a welding power source interface board. This board can connect an arc welding power source of analog command to the DX200.

#### **1.1 System Configuration Example**

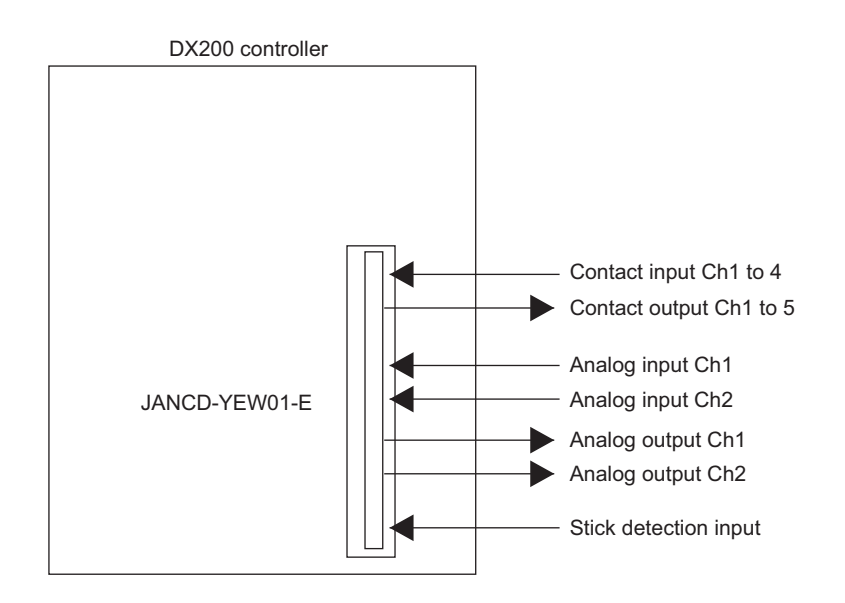

HW1481264

2 Hardware Specifications

#### 2.1 Board Outline Drawing

## <span id="page-12-1"></span><span id="page-12-0"></span>**2 Hardware Specifications**

## **2.1 Board Outline Drawing**

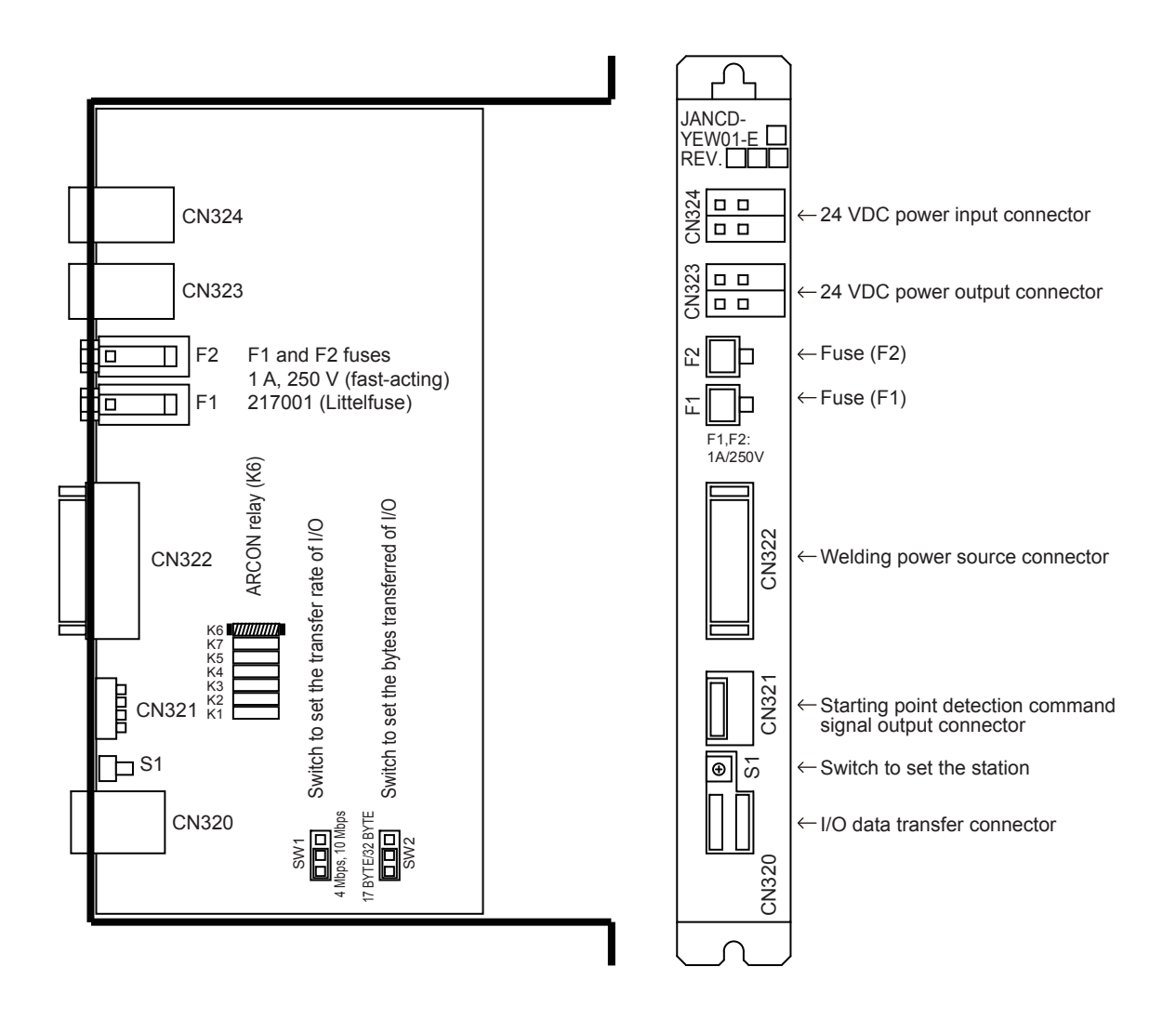

### <span id="page-12-2"></span>**2.2 Board Specifications**

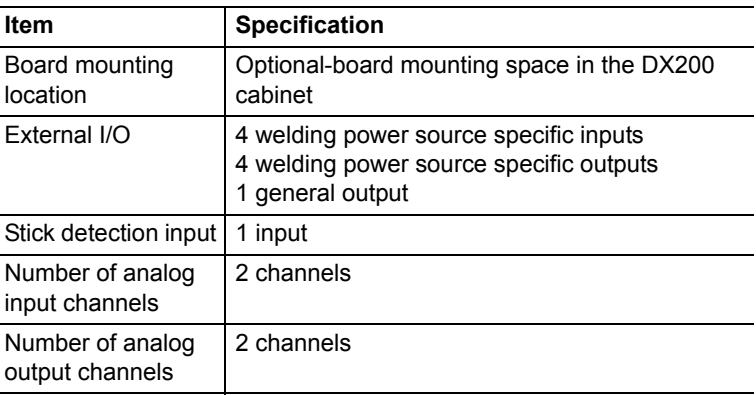

#### <span id="page-13-0"></span>Interface Board for Welding Power Supply

- 2 Hardware Specifications
- 2.3 Connector for Welding Power Source (CN322)

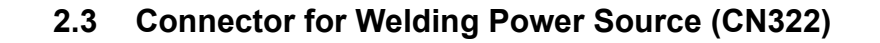

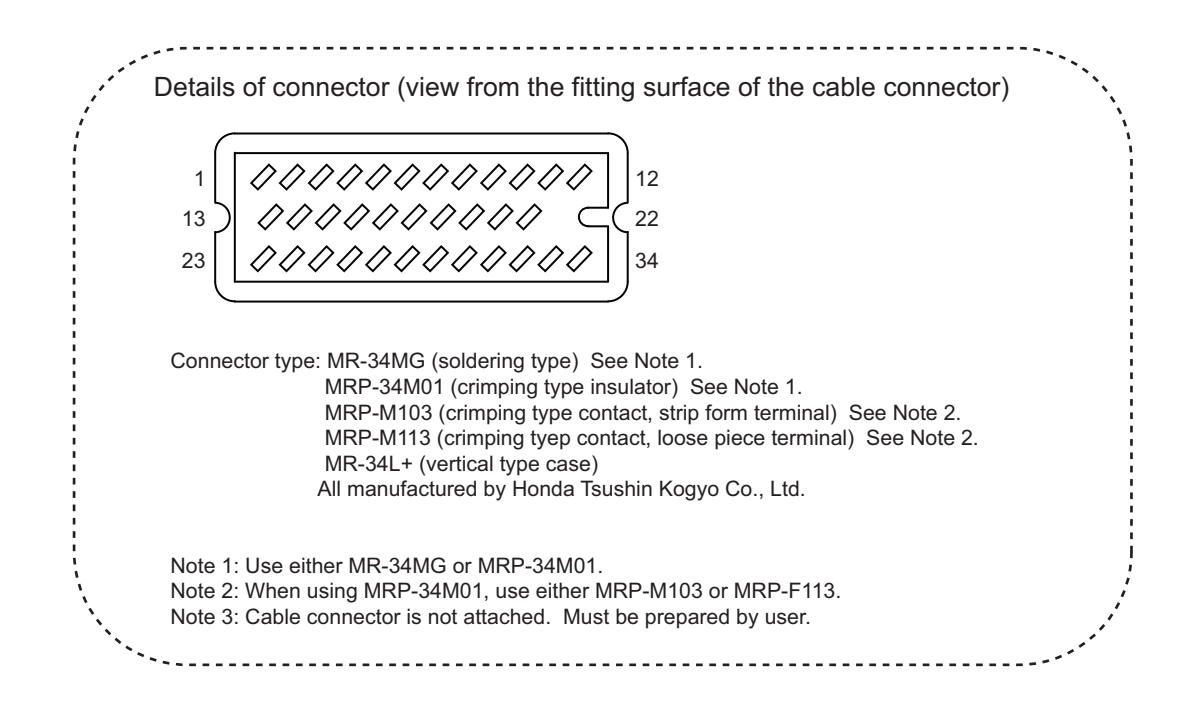

### **2.4 Starting Point Detection Output Connector (CN321)**

<span id="page-13-1"></span>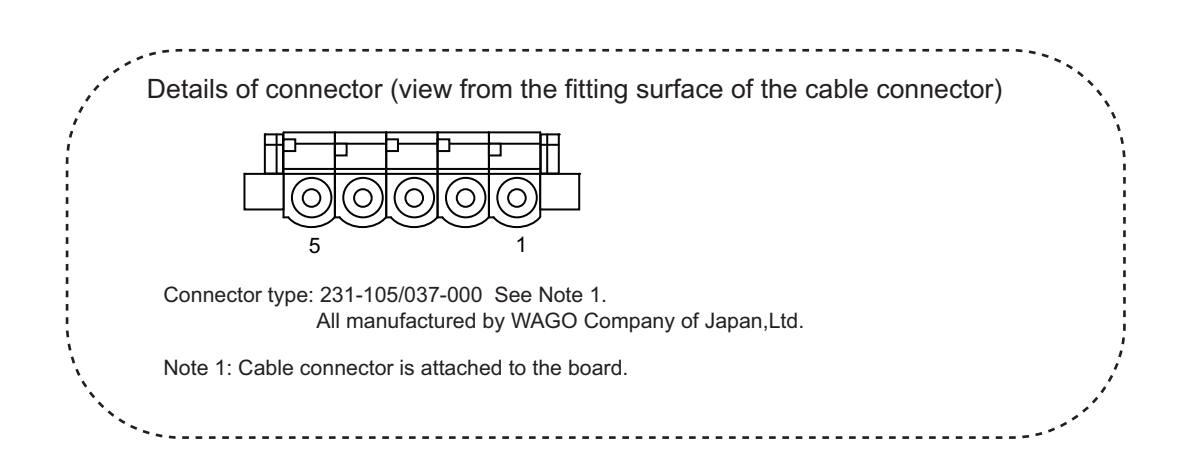

3 Function Settings

3.1 Description of Function Setting Switches

## <span id="page-14-2"></span><span id="page-14-1"></span><span id="page-14-0"></span>**3 Function Settings**

## **3.1 Description of Function Setting Switches**

3-1

The names of the switches to set the functions of this board and how each switch works are shown below. Make sure to perform proper settings according to the following description. For details of the settings, refer to the next page.

- S1: Sets the station of this board on the DX200. The setting range of the station is 1 (ST#01) to D (ST#13). 0, E, or F cannot be set.
- SW1: Sets the transfer rate. Switches between 4 Mbps and 10 Mbps. **Make sure to set SW1 to 4 Mbps.** 10 Mbps cannot be used. If this board's information is not displayed on the programming pendant screen although the communication cable and power cable are connected correctly according to *[section 5.1 "I/O Module Setting" on page 5-1](#page-21-2)*, SW1 may be set to 10 Mbps. If so, change it to 4 Mbps.
- SW2: Sets the I/O communication mode. Switches between 17 BYTE or 32 BYTE. **Make sure to set SW2 to 17 BYTE.** 32 BYTE cannot be used. If this board's information is not displayed on the

programming pendant screen although the communication cable and power cable are connected correctly according to *[section 5.1 "I/O Module Setting" on page 5-1](#page-21-2)*, SW2 may be set to 32 BYTE. If so, change it to 17 BYTE.

## HW1481264

- 3 Function Settings
- 3.2 Switch Settings

#### <span id="page-15-0"></span>**3.2 Switch Settings**

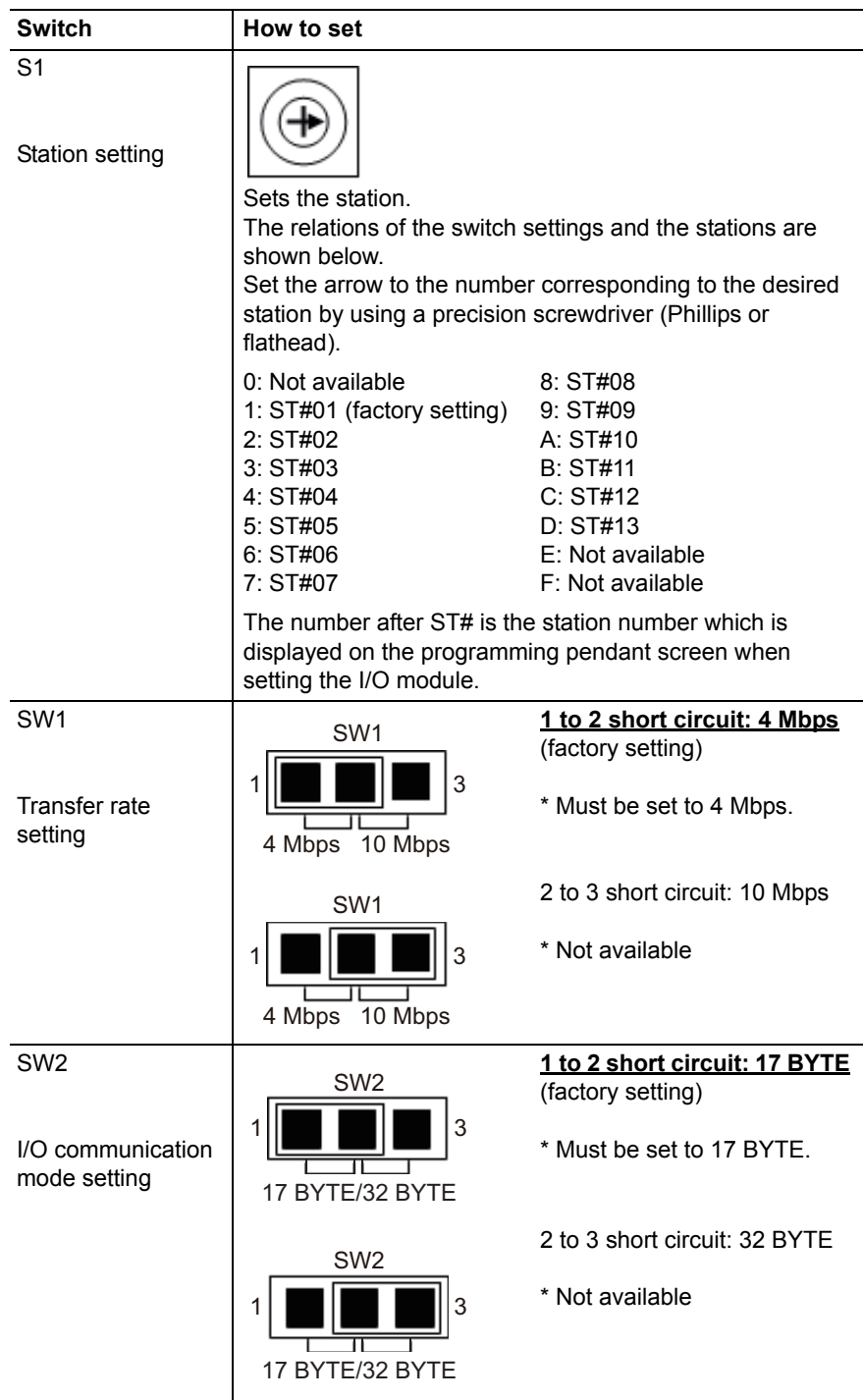

• Do not set S1 to 0, E, or F. Also, do not set 2 or more boards to the same station. Otherwise, this board cannot be recognized correctly.

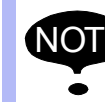

- Do not set SW1 to 10 Mbps. If it is set to 10 Mbps, this board cannot be recognized correctly.
- Do not set SW2 to 32 BYTE. If it is set to 32 BYTE, this board cannot be recognized correctly.

## <span id="page-16-1"></span><span id="page-16-0"></span>**4 Board Installation**

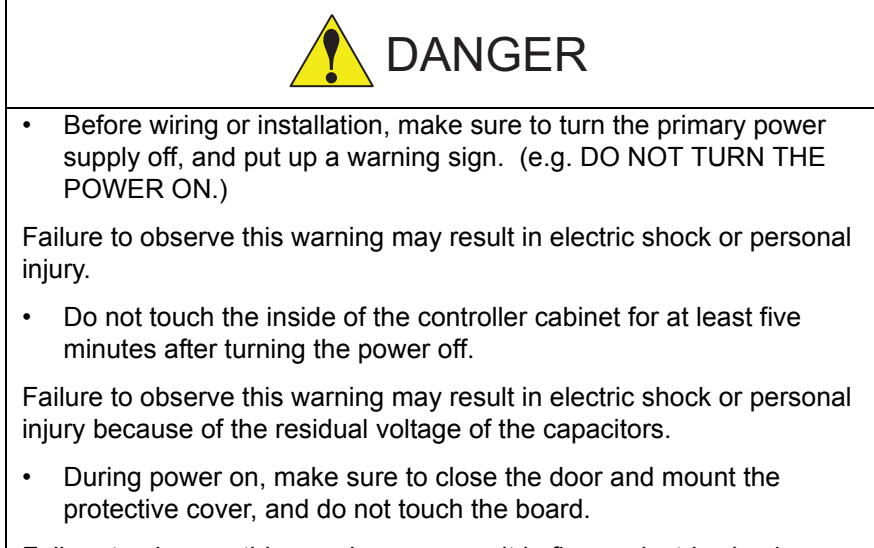

Failure to observe this warning may result in fire or electric shock.

#### HW1481264 17 of 40

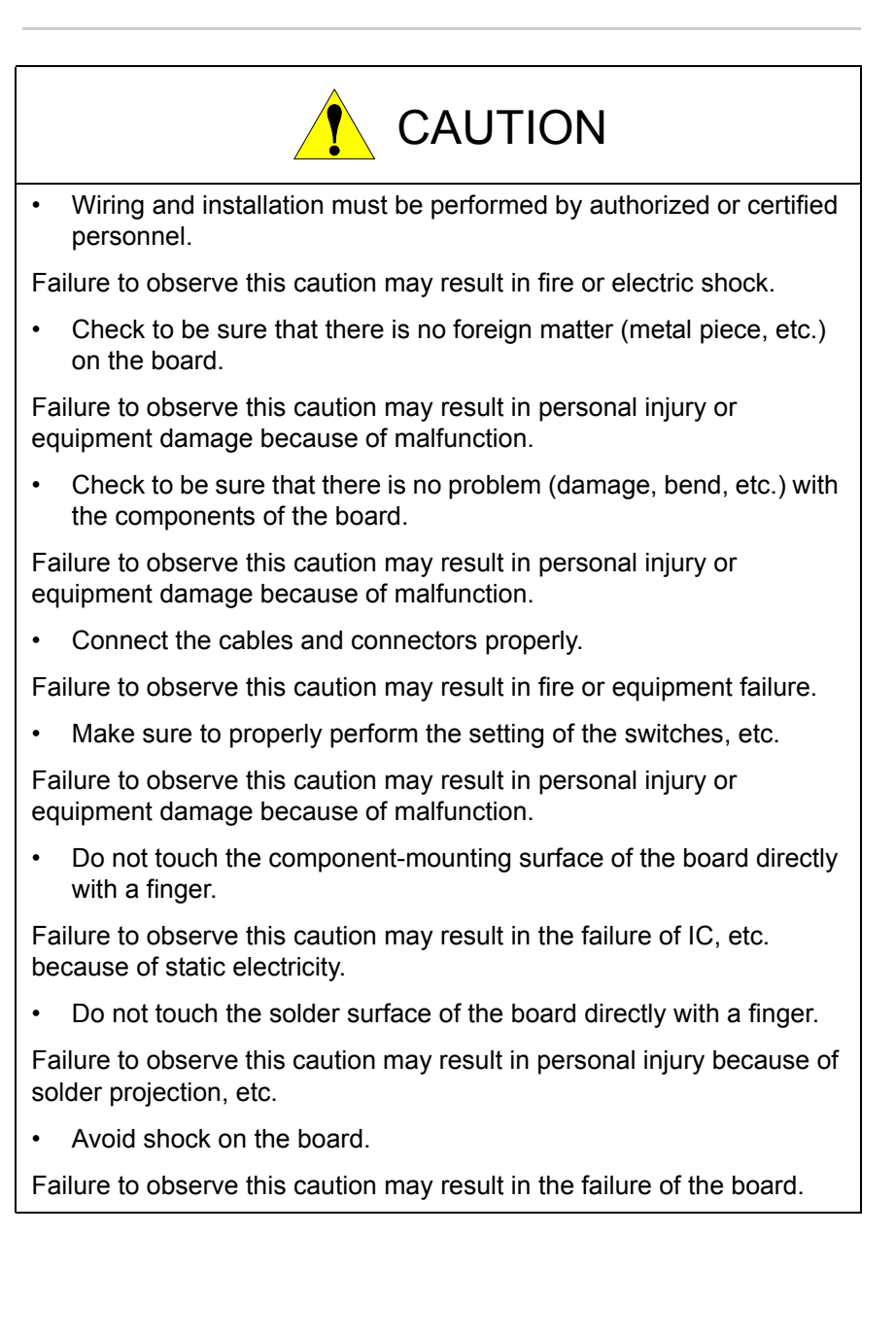

167646-1CD

<span id="page-18-0"></span>Interface Board for Welding Power Supply

- 4 Board Installation
- 4.1 Opening the Front Door of DX200

#### **4.1 Opening the Front Door of DX200**

Install the JANCD-YEW01-E board according to the following procedure:

1. By using a coin or a flathead screwdriver, rotate the door locks on the front of the DX200 (two places) 90 degrees clockwise.

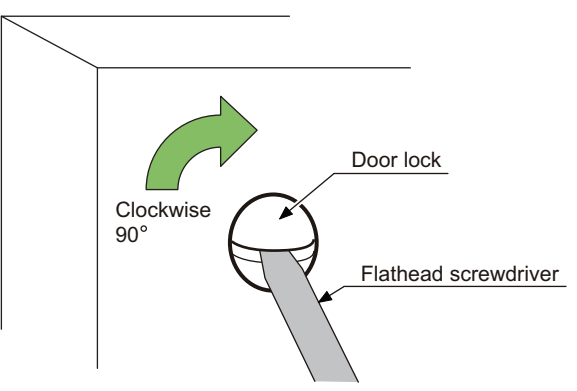

2. Rotate the main power supply switch to the "OFF" position and open the door gently.

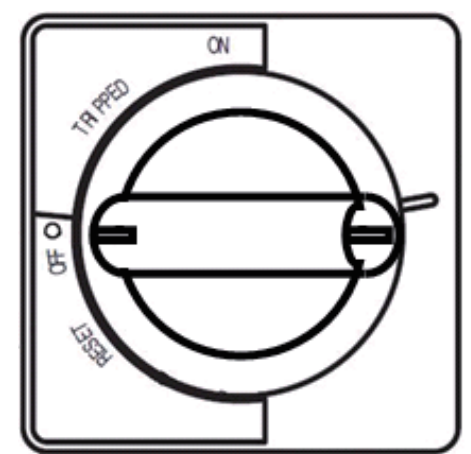

#### <span id="page-18-1"></span>**4.2 Checking the Switch Setting of JANCD-YEW01-E Board**

- 1. Check to be sure that the settings of the switches on the JANCD-YEW01-E board are correct.
- 2. For the switch setting, refer to *[chapter 3](#page-14-2)*.

#### <span id="page-18-2"></span>**4.3 Installing JANCD-YEW01-E Board to DX200**

4-3

- 1. Check to be sure that the main power supply is turned OFF.
- 2. Securely fix the JANCD-YEW01-E board to the DX200 by tightening the board fixing screws firmly.

## HW1481264

- 4 Board Installation
- 4.4 Connecting Cables

#### <span id="page-19-0"></span>**4.4 Connecting Cables**

- 1. Connect the 24 VDC power cable to CN324 of the JANCD-YEW01-E board.
- 2. Connect the I/O communication cable to CN320 of the JANCD-YEW01-E board. Connect the terminal connector which is connected to CN114 of the JZNCD-YIF01-2E board to the unoccupied side of CN320 of the JANCD-YEW01-E board.
- 3. Connect the cable for welding power source to CN322 of the JANCD-YEW01-E board.

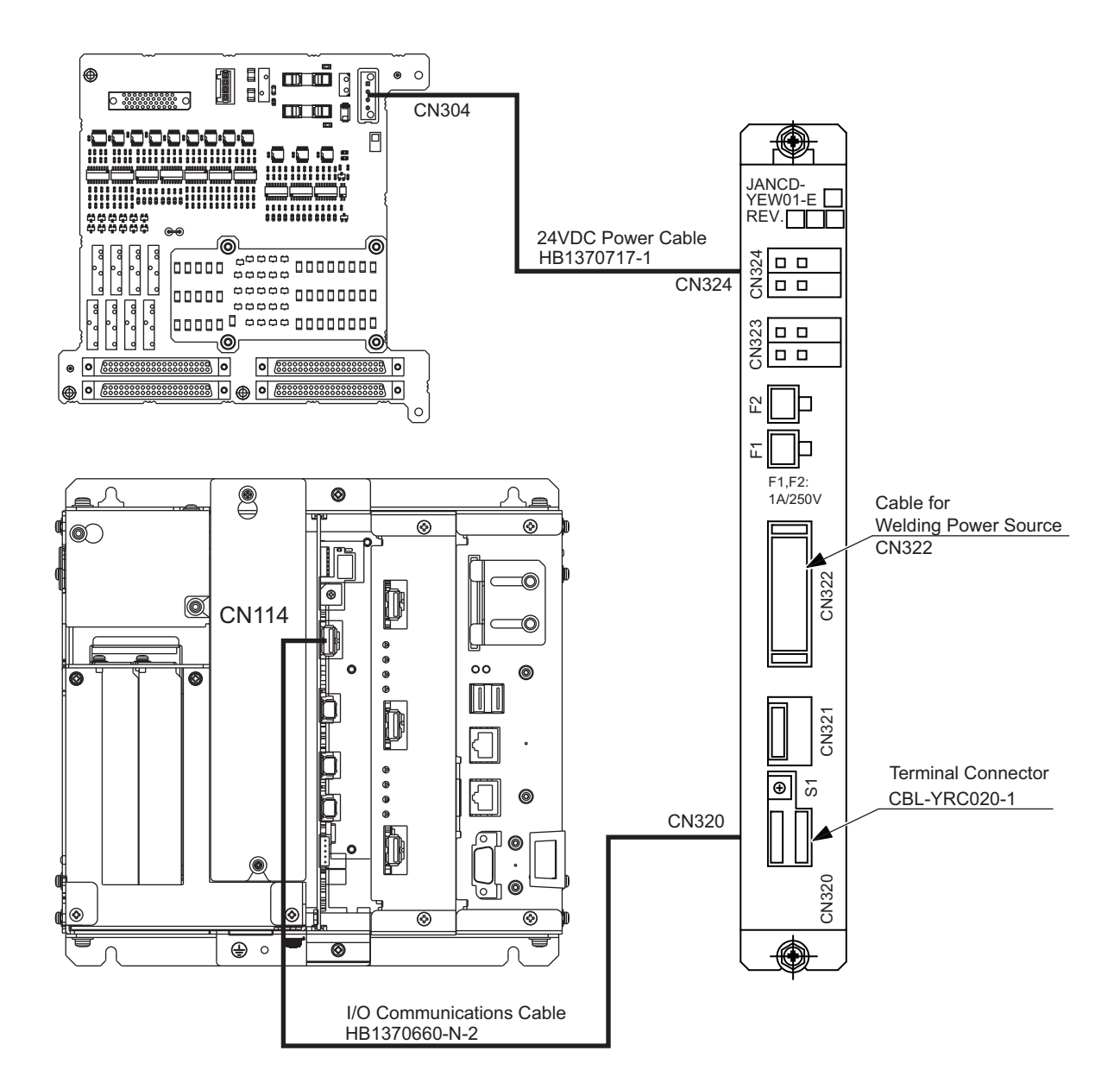

<span id="page-20-0"></span>167646-1CD Interface Board for Welding Power Supply

- 4 Board Installation
- 4.5 Closing the Front Door of DX200

#### **4.5 Closing the Front Door of DX200**

- 1. Close the door gently.
- 2. By using a coin or a flathead screwdriver, rotate the door locks on the front of the DX200 (two places) 90 degrees counterclockwise.

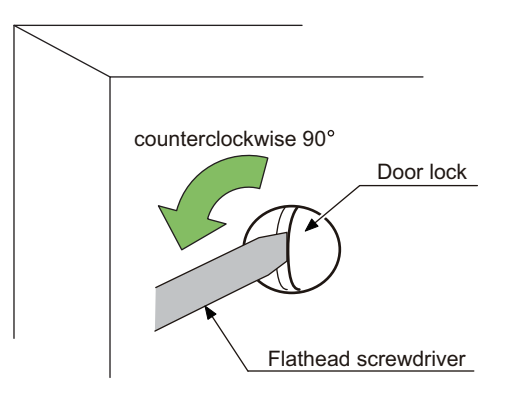

## HW1481264

4-5

- **I/O Signal Allocation**
- 5.1 I/O Module Setting

## <span id="page-21-1"></span><span id="page-21-0"></span>**5 I/O Signal Allocation**

#### <span id="page-21-2"></span>**5.1 I/O Module Setting**

To use the JANCD-YEW01-E board on the DX200, the I/O module must be set according to the following procedure.

Check to be sure that the power supply of the DX200 is turned OFF. Then, install the JANCD-YEW01-E board all of whose switches are properly set to the inside of the DX200 cabinet. When installing the board, refer to *[chapter 4 "Board Installation"](#page-16-1)* .

SUPPLE-MENT

When setting the I/O module, set the security mode to the management mode.

When the security mode is set either to the operation mode or the editing mode, only the setting status can be referred to.

- 1. Press and hold [MAIN MENU], and turn ON the power.
	- The Main Menu is displays.

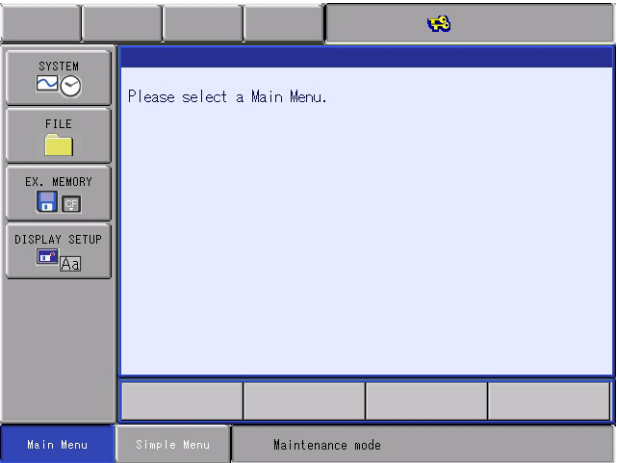

2. Select the {SYSTEM} under the Main Menu.

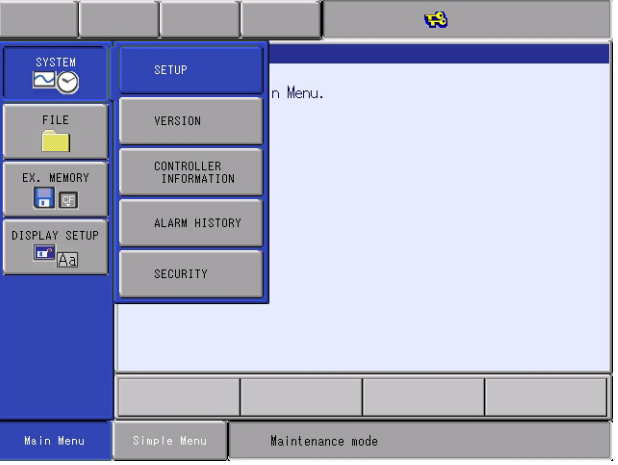

3. Set the security mode to the "Management Mode".

167646-1CD Interface Board for Welding Power Supply

- 5 I/O Signal Allocation
- 5.1 I/O Module Setting
- 4. Select {SETUP}.

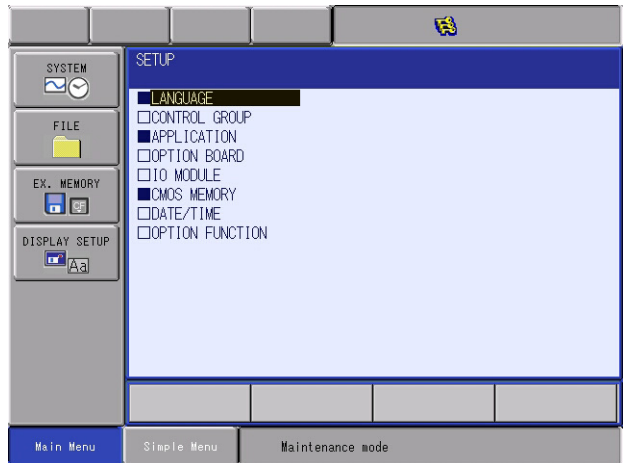

- 5. Select {IO MODULE}.
	- The current installation status of I/O modules is displayed as shown below.

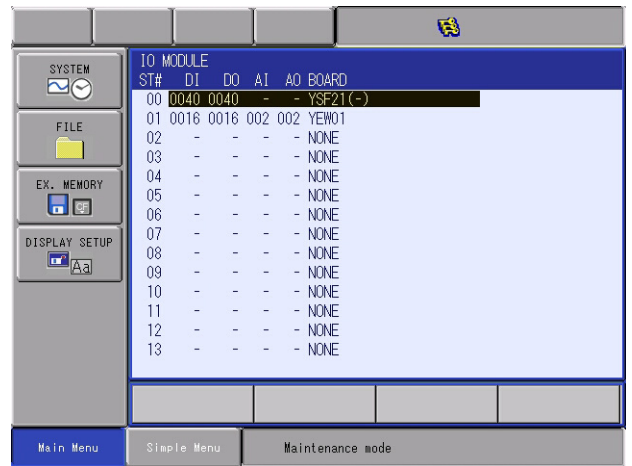

– Press [ENTER] to display the other stations.

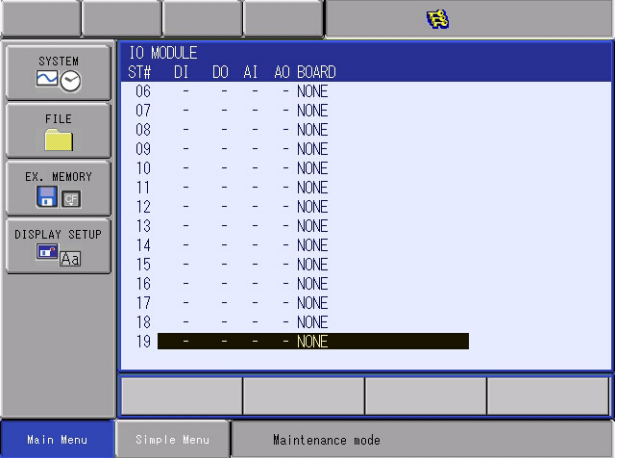

HW1481264

23 of 40

5-2

- 5 I/O Signal Allocation
- 5.1 I/O Module Setting
- 6. Check the installation status of I/O modules.
	- Only the currently installed I/O modules are shown. Check that the details of each station (ST#) are the same as the installation status of I/O modules.
	- The meanings of the columns are as follows:

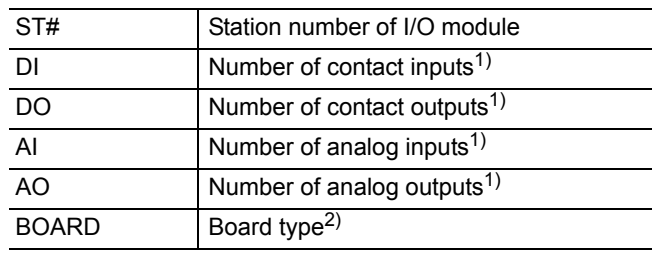

- <span id="page-23-0"></span>1 If "-" is displayed, the corresponding input or output is not implemented.
- 2 If the board type cannot be determined, "\*\*\*\*\*" is displayed in the BOARD column. Even so, there is no problem as long as the values of DI, DO, AI, and AO are normal.
- The following combination of boards is displayed in this example. ST#00: JANCD-YI021-E board

This board is shown as YSF21 on the IO module display.

(Digital input 40 points, digital output 40 points) This board is fixed to ST#00.

ST#01: JANCD-YEW01-E board

(16 contact inputs, 16 contact outputs, 2 analog inputs, 2 analog outputs)

Note that even though 16 contact inputs and 16 contact outputs are displayed, they cannot be used for external devices because they are used by the system. Switch S1: Set to 1. (This value is the value of ST#.)

167646-1CD Interface Board for Welding Power Supply

- 5 I/O Signal Allocation
- 5.1 I/O Module Setting
- 7. Press {ENTER}.
	- A confirmation dialog box appears.

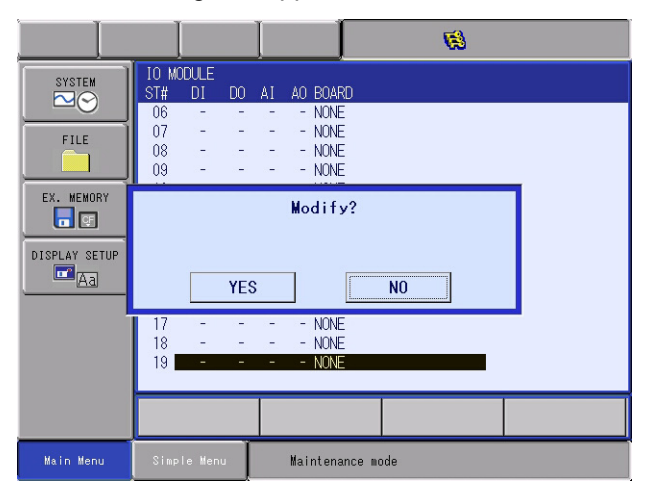

- 8. Select {YES}.
	- When the mounted status of an I/O module is correct, select "YES." The I/O module setting is updated, and the IO MODULE window changes to the EXTERNAL IO SETUP window.

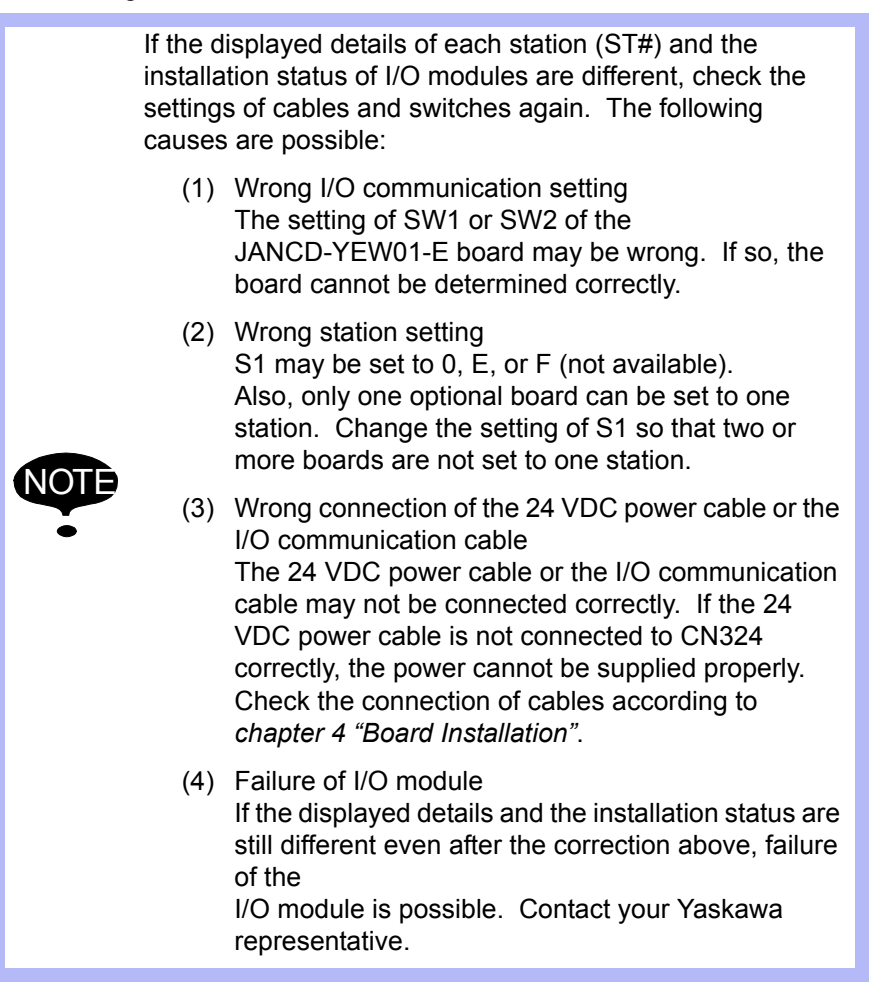

5-4

## HW1481264

Interface Board for Welding Power Supply

- 5 I/O Signal Allocation
- 5.1 I/O Module Setting
- 9. The EXTERNAL IO SETUP window appears.

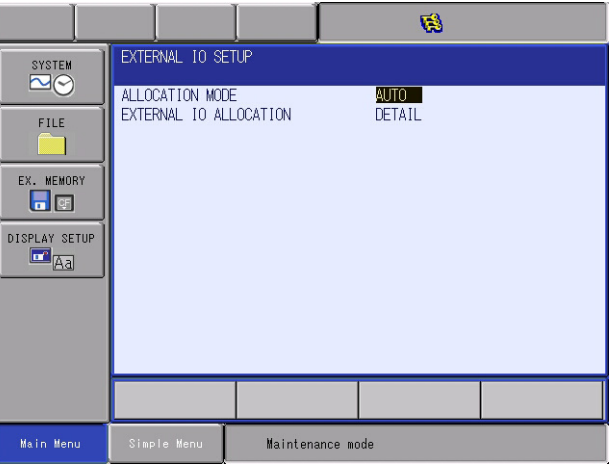

- 10. Select {AUTO} or {MANUAL} in the ALLOCATION MODE.
	- The selection menu appears after selecting {AUTO} or {MANUAL}.

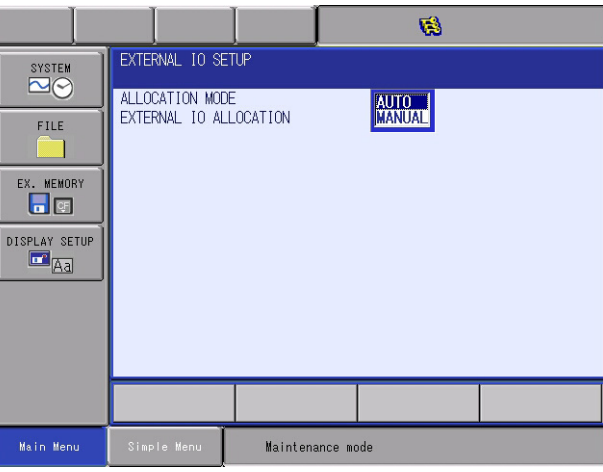

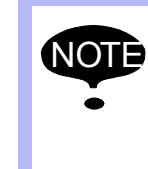

If the allocation mode is changed from {MANUAL} to {AUTO}, the set allocation data is discarded. The data will be allocated by AUTO MODE again. Save the set allocation data to the external devices in advance, if needed.

167646-1CD Interface Board for Welding Power Supply

- 5 I/O Signal Allocation
- 5.1 I/O Module Setting
- 11. Select the allocation mode to set up.
	- Select {AUTO} to allocate I/O signal allocation automatically. Select {MANUAL} to allocate I/O signal allocation manually.
	- The selected allocation mode is set up.

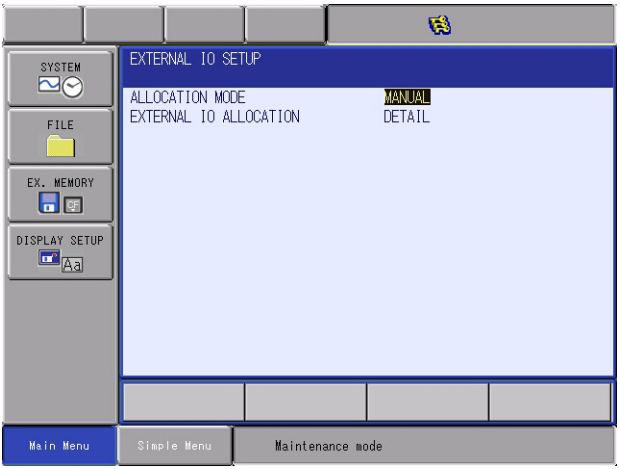

- 12. Select {DETAIL} of {EXTERNAL IO ALLOCATION}.
	- When select {AUTO}, the following procedures No.13 to 15 are not necessary. Operate the procedure from No.16.
	- When select {MANUAL}, operate the following procedures No.13 to 15 accordant with the setting manually.

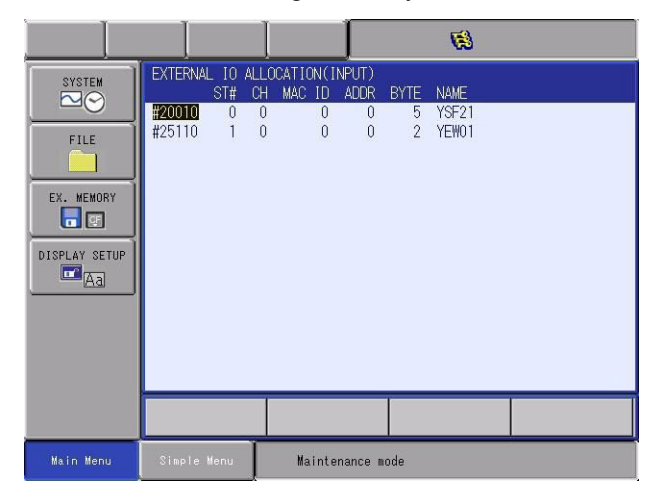

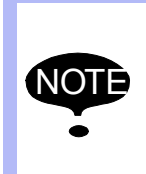

The IO allocation of the XEW board and the YEW board cannot be changed even if select the {MANUAL} in the allocation mode.

The error [ERROR 8230: Cannot change the setting for XEW or YEW board.] occurs if attempt to change.

Interface Board for Welding Power Supply

- 5 I/O Signal Allocation
- 5.1 I/O Module Setting
- 13. Select the external I/O signal number (at the change source) to be changed.
	- The select menu appears.
	- Select the {INIT} when add the YEW board to the system, which has already allocated the external I/O allocation manually.

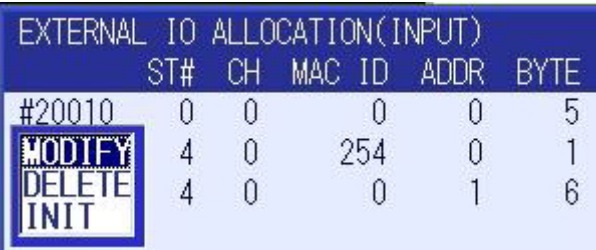

- 14. Select {MODIFY], and input the external input signal number (at the change destination) to be changed.
	- The external input signal number is changed.
- 15. Likewise, select/modify the number of the external input signal.
	- Repeat select/modify until it becomes the desired allocation to set up.
- 16. Press {ENTER}.
	- The allocation window of the external output signal appears.

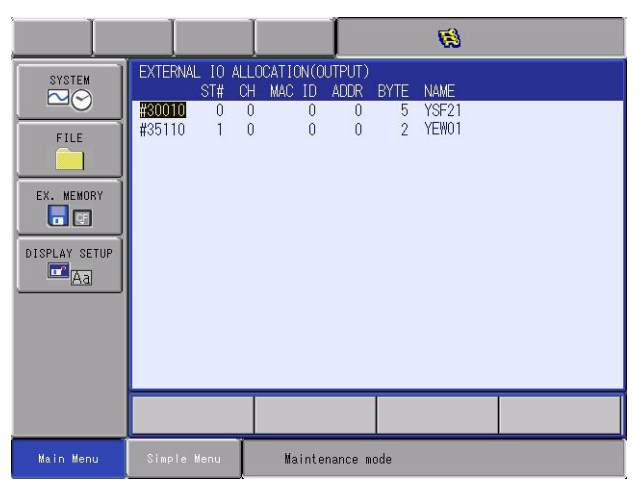

17. Select/modify the number of the external output signal same as the external input signal.

5-7

– Repeat select/modify until it becomes the desired allocation to set up.

167646-1CD Interface Board for Welding Power Supply

- 5 I/O Signal Allocation
- 5.1 I/O Module Setting

18. Press {ENTER}.

– Confirmation dialog appears.

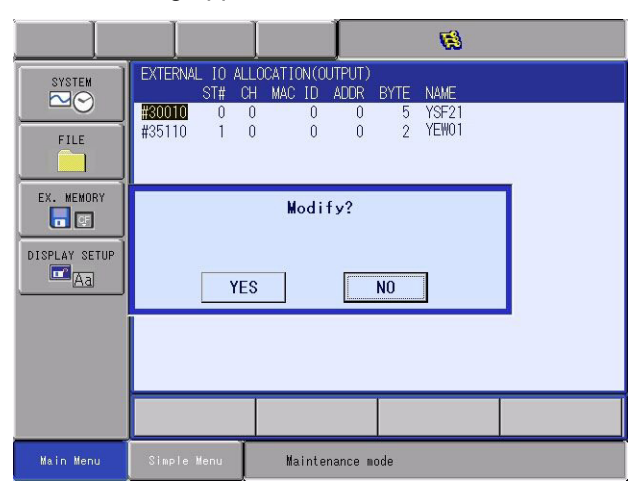

#### 19. Select {YES}.

– The settings are confirmed, and returns to the SETUP window.

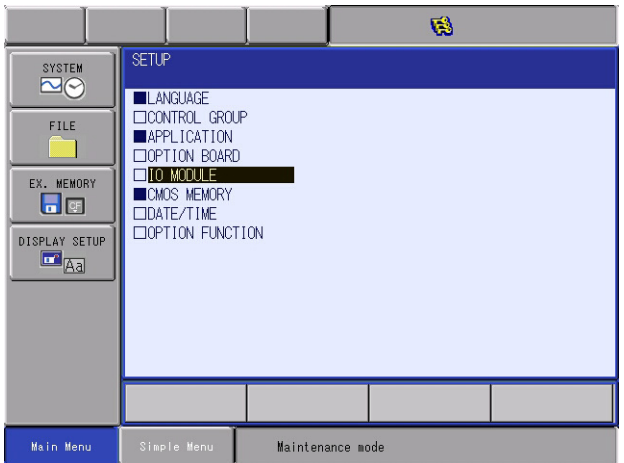

HW1481264

NOT

5 I/O Signal Allocation 5.1 I/O Module Setting

#### **To add a board when using the YEW board**

The XEW board and the YEW board (It is called EW board below) do not support external I/O allocation function.

As for the external I/O allocation setting to add a optional board in the system using the EW board, please refer to the following flow chart.

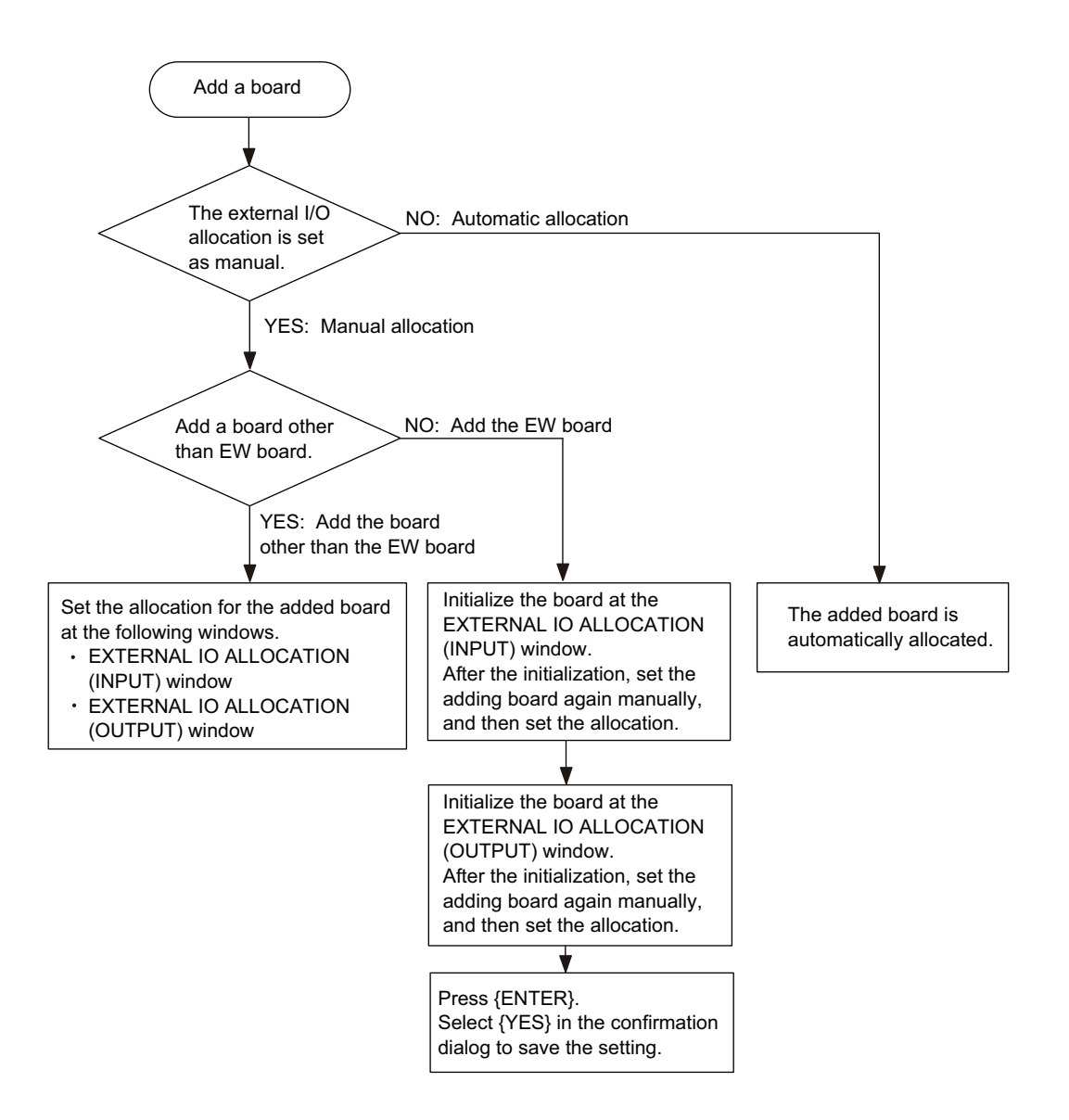

<span id="page-30-0"></span>167646-1CD Interface Board for Welding Power Supply

5 I/O Signal Allocation

5.2 Transmission Data

#### **5.2 Transmission Data**

Data transferred from the JANCD-YEW01-E board to the DX200 are 16 contact inputs, 16 contact outputs, and 3 analog outputs (12 bit each). The I/O data of the JANCD-YEW01-E board are allocated to the external I/O signals of the concurrent I/O signals.

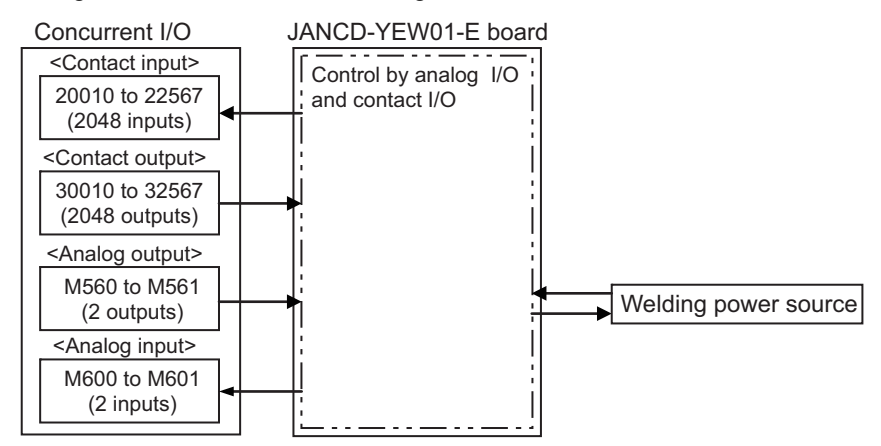

When only the JANCD-YEW01-E board is installed as an optional board, the concurrent I/O of the board are allocated as shown below:

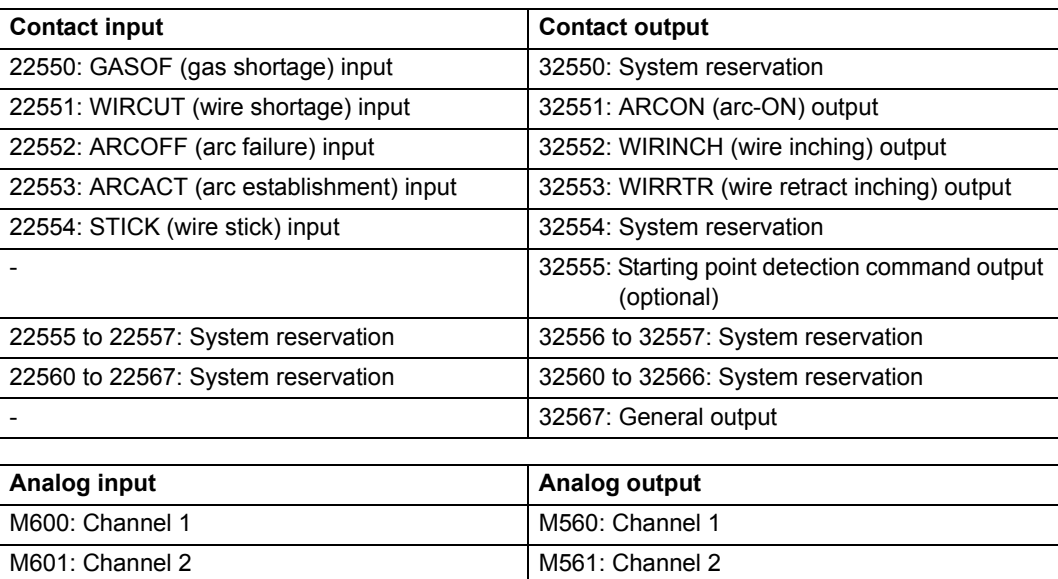

Interface Board for Welding Power Supply

- 5 I/O Signal Allocation
- 5.2 Transmission Data

The relationship between the write contents and the output voltage values of the registers M560 to M561 are shown below.

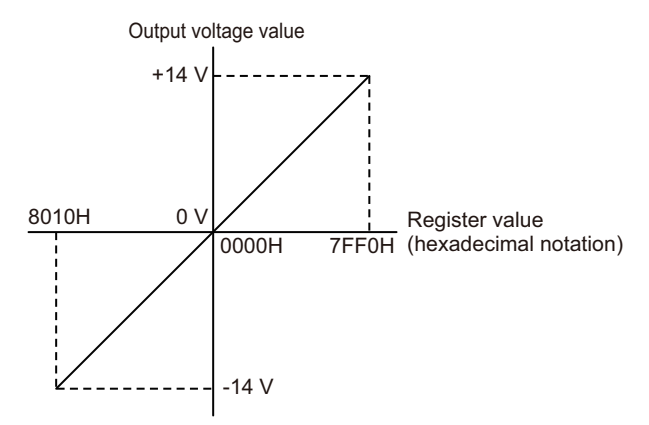

Although the register setting value is 16-bit wide, the lower 4 bits of the write content are invalid because the D/A resolution is 12 bit. (The output voltage values of the write contents \*\*\*0H to \*\*\*FH are the same.) Also, the write contents 8000H to 800FH are not used.

The relationship between the input voltage and the read contents of the registers M600 to M601 are shown below.

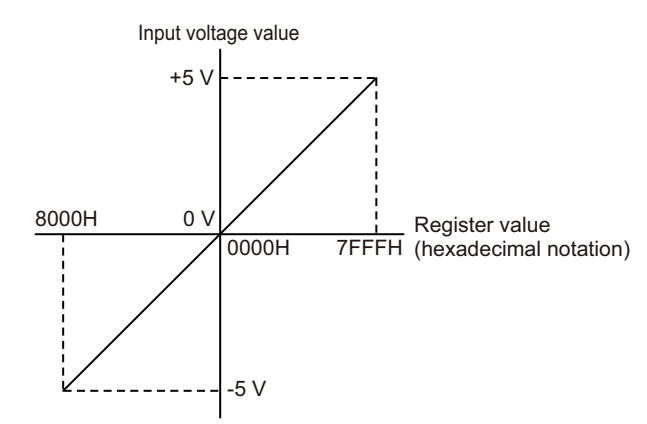

The allocation of the concurrent I/O is shown above, but note that only the 2 analog inputs, 2 analog outputs, 5 contact inputs, and 4 contact outputs can be used for communication between the JANCD-YEW01-E board and external devices.

The contact inputs and outputs other than described above are used by the system, so they cannot be used for communications with external devices.

6 Analog I/O Circuit 6.1 Analog Output Circuit

## <span id="page-32-1"></span><span id="page-32-0"></span>**6 Analog I/O Circuit**

#### **6.1 Analog Output Circuit**

Two analog output circuits (channel 1 for voltage command, and channel 2 for current command) are available.

> • When connecting a load to the analog output circuit, the load resistance must be 2 kΩ or more. If the load resistance is less than 2 kΩ, abnormal output voltage or damage to the output circuit may result.

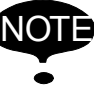

- The analog output becomes undefined when the DX200 is turned on or off. Use an external circuit so that there is no problem even if the analog output becomes undefined.
	- Use shielded twisted-pair wires (24 to 28 AWG) for the analog output wiring, and make the wiring length as short as possible.

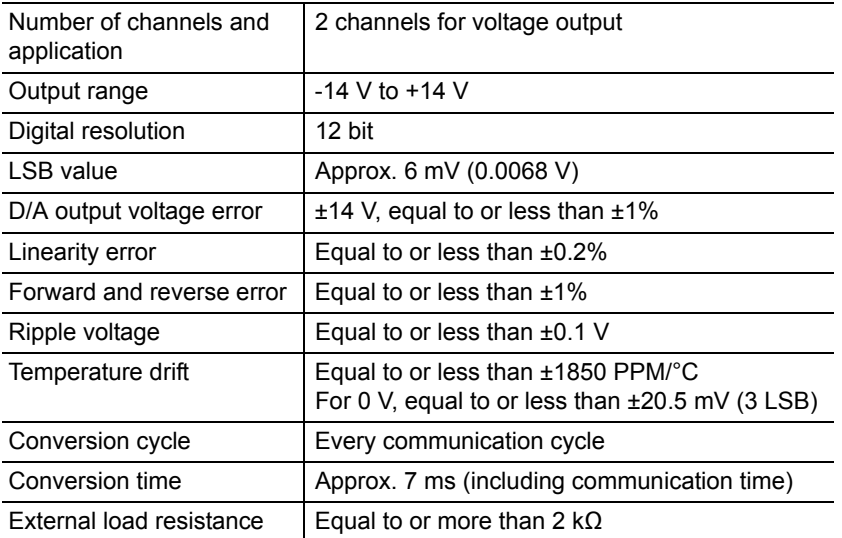

#### *Fig. 6-1: Example connection*

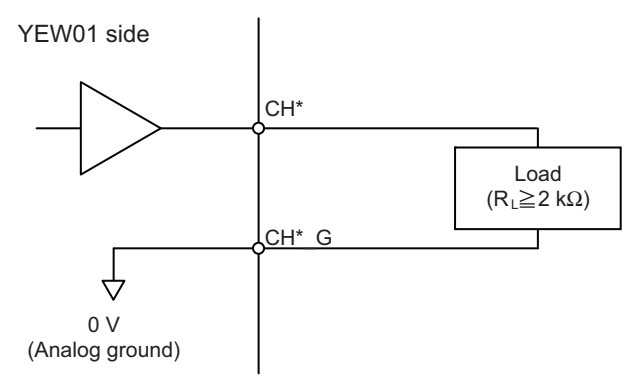

6 Analog I/O Circuit 6.2 Analog Input Circuit

## <span id="page-33-0"></span>**6.2 Analog Input Circuit**

Two analog input circuits (channel 1 for voltage feedback, and channel 2 for current feedback) are available.

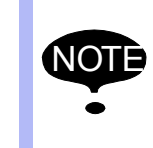

• The input voltage must be within -5 V to +5 V.

• Use shielded twisted-pair wires (24 to 28 AWG) for the analog input wiring, and make the wiring length as short as possible.

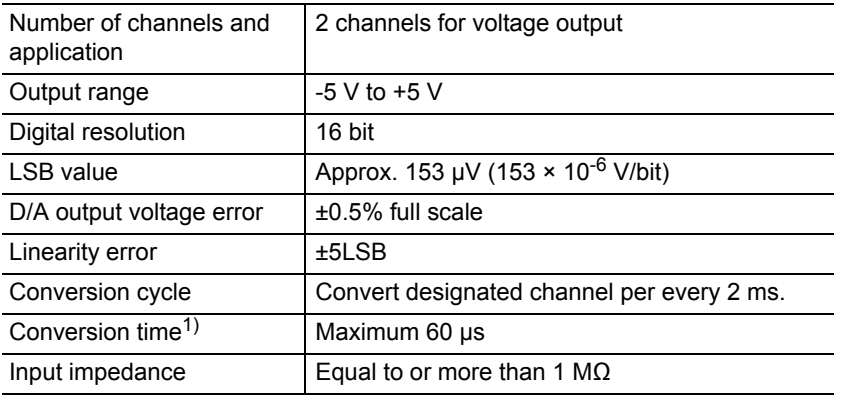

1 Includes the delay of 50 μs from the input to the A/D converter.

#### *Fig. 6-2: Example connection*

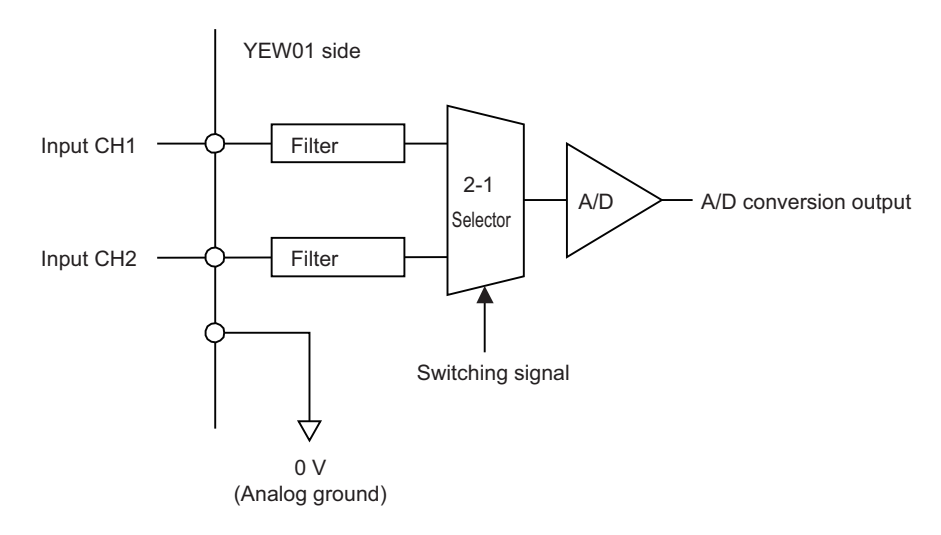

7 Contact I/O Circuit 7.1 Contact Output Circuit

## <span id="page-34-1"></span><span id="page-34-0"></span>**7 Contact I/O Circuit**

#### **7.1 Contact Output Circuit**

.

Five contact output circuits (4 welding power source specific outputs (arc-ON, wire inching, wire retract inching, starting point detection command (optional function)), and 1 universal output) are available

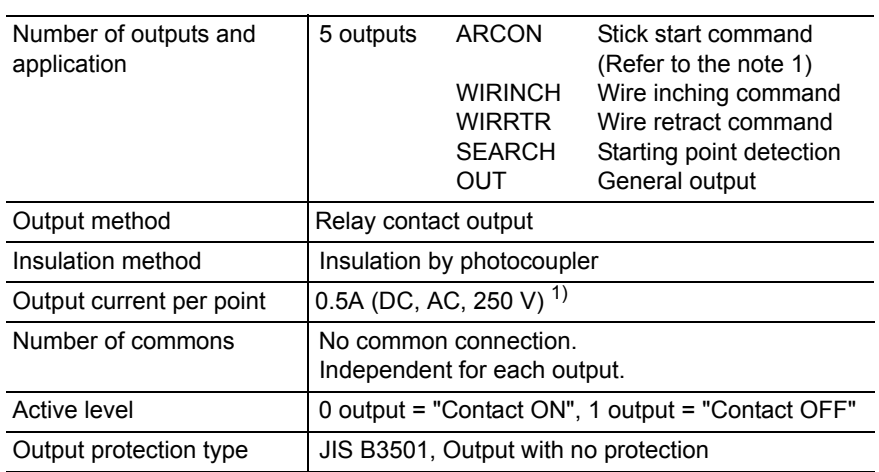

1 This is a maximum value in the case of the resistive load. Maximum rate differs depending on the type of the load (AC/DC, resistive/inductive/capacity load). Relay contact sticking, and open-close life reduction may occur. When connecting the inductive load, install elements such as flywheel diode on the load side. In the case of using I/O current (+24 VU), maximum of approx. 500 mA can be taken out (fuses F1, F2 may blow out when the current exceeds the above limit).

## HW1481264

Interface Board for Welding Power Supply

- 7 Contact I/O Circuit
- 7.1 Contact Output Circuit

#### *Fig. 7-1: Example connection*

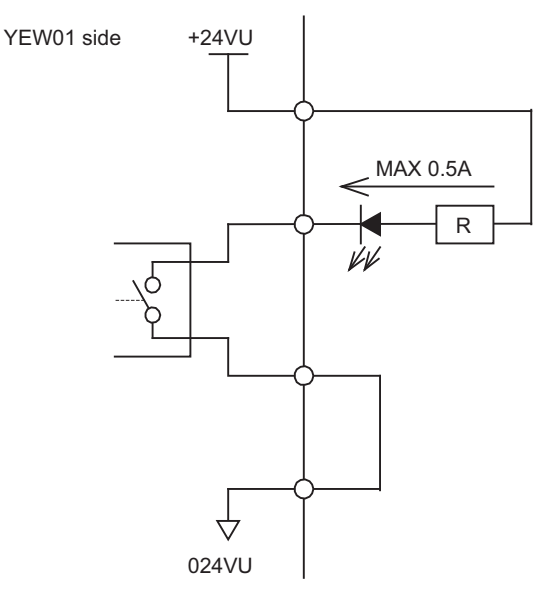

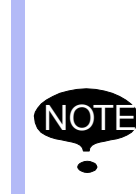

The life of the arc-ON output relay (ARCON relay) is 20 million times (approx. 10 years). Therefore, periodical replacement is necessary. When replacing the ARCON relay, specialized tool is required. Contact your Yaskawa representative.

Be sure that the output current does not exceed 0.5 A even instantaneously. When there is a possibility of exceeding 0.5 A due to inrush current etc., current limit measures such as installing the resistors in series are required.

7 Contact I/O Circuit

7.2 Contact Input Circuit

#### <span id="page-36-0"></span>**7.2 Contact Input Circuit**

The contact input circuit includes 4 welding power source specific inputs (gas shortage, wire shortage, arc establishment, arc failure).

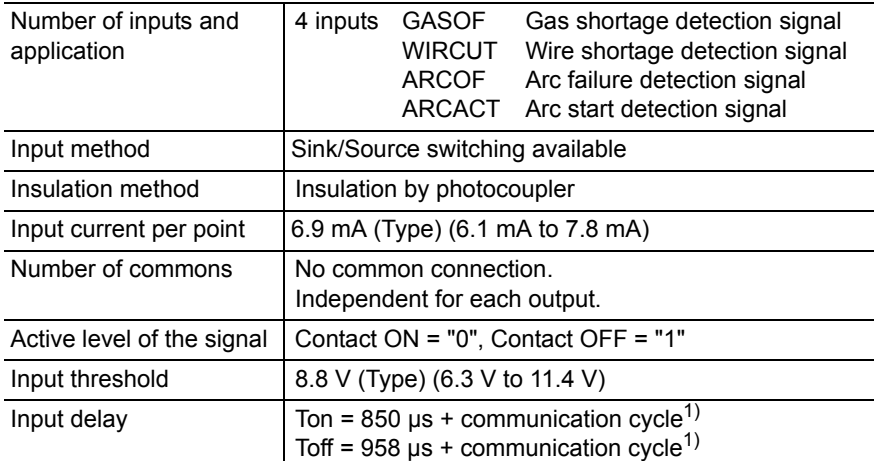

1 The communication cycle depends on the communication cycle setting of the master side.

#### *Fig. 7-2: Example connection*

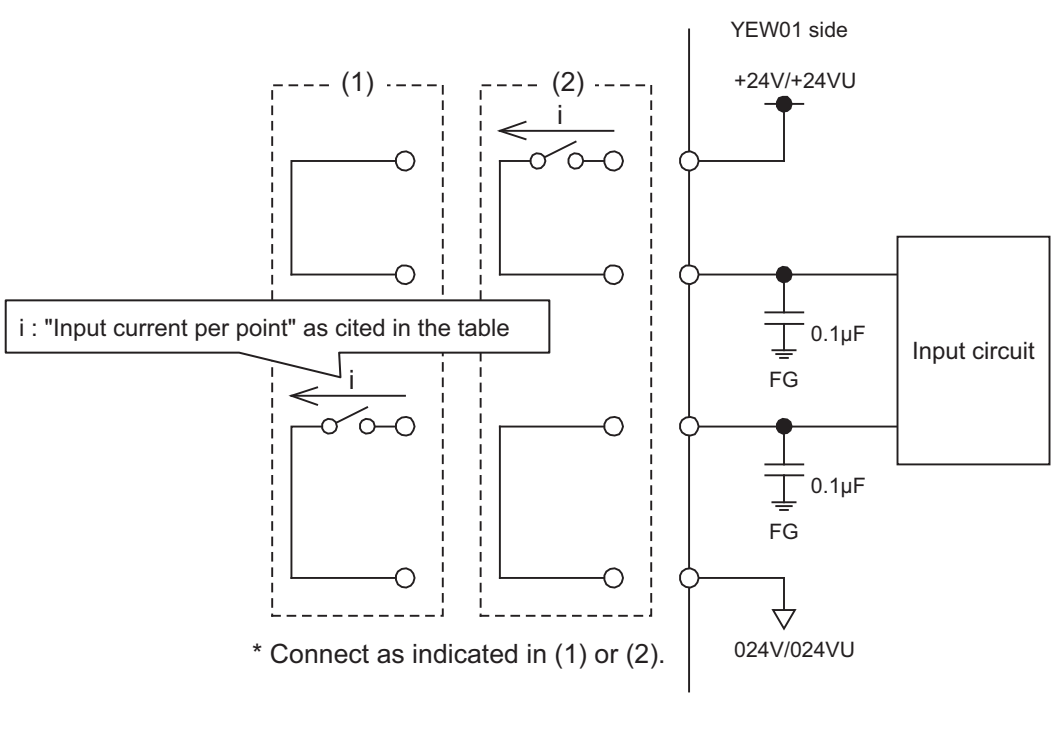

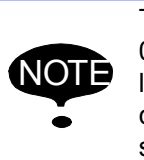

The contact input circuit is provided with a capacitor of 0.1 μF as a noise control. When the input signal is ON, large inrush current flows. Therefore, when the current capacity of the input circuit is small, current limit measures such as installing resistors in series are required.

- 8 Stick Detection Circuit
- 8.1 Stick Detection Input Circuit

## <span id="page-37-1"></span><span id="page-37-0"></span>**8 Stick Detection Circuit**

#### **8.1 Stick Detection Input Circuit**

Stick detection operates in a state where there is no arc signal. Detection is available under a condition where the ARCON signal is disabled (stick command OFF), and the STICK\_EN is enabled. The specifications are described in the following table:

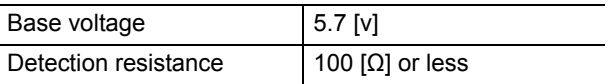

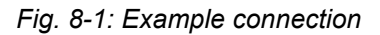

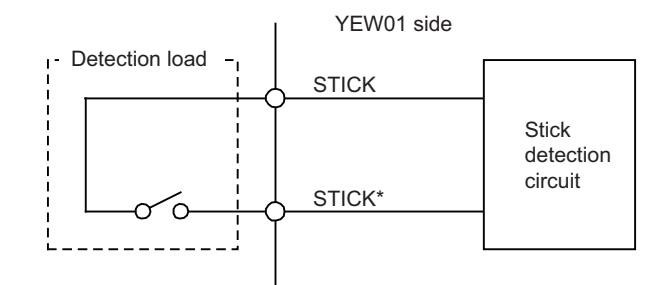

## <span id="page-38-0"></span>**9 Example Connection**

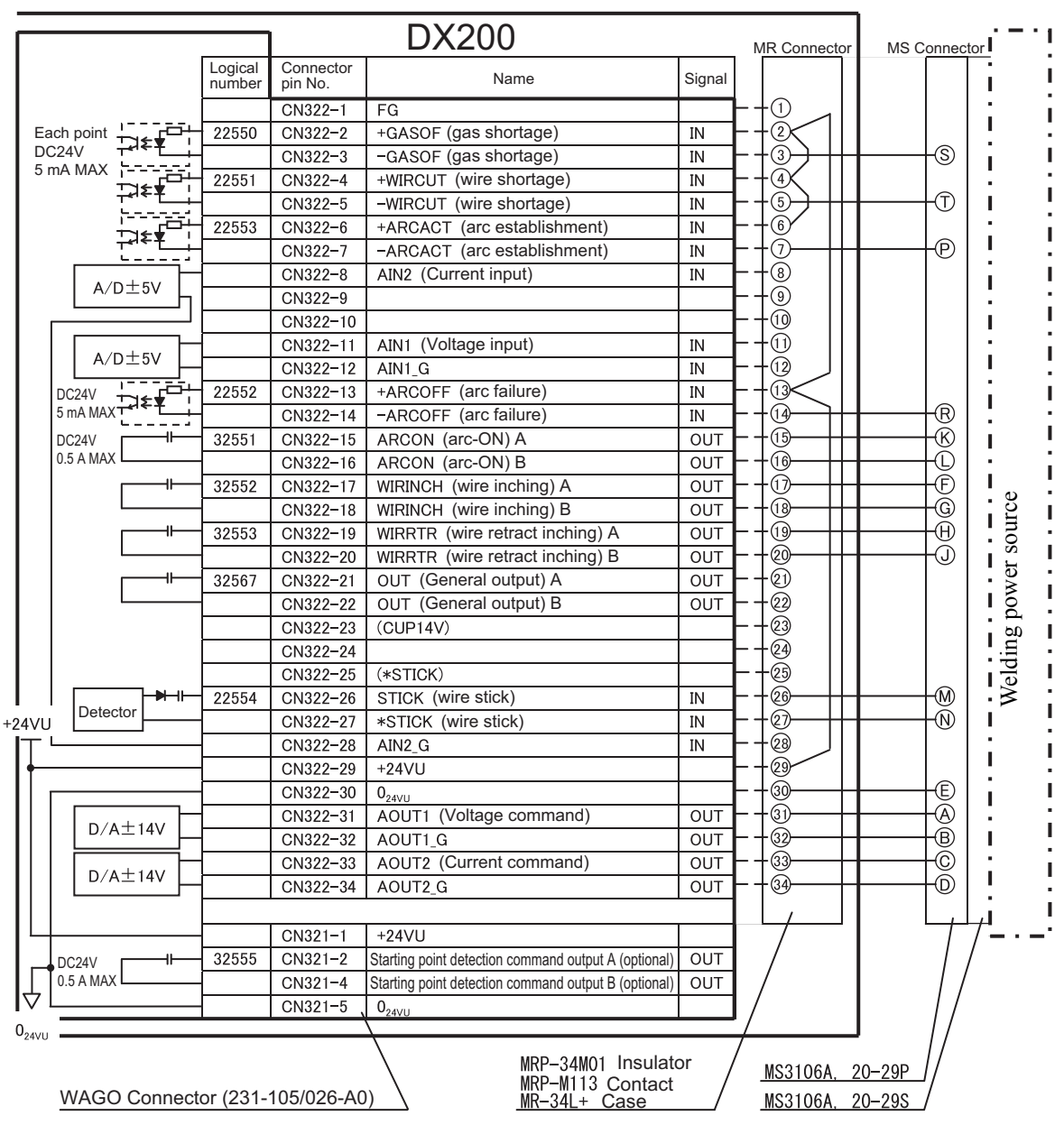

# DX200 OPTIONS **INSTRUCTIONS**

#### JANCD-YEW01-E BOARD (INTERFACE BOARD FOR WELDING POWER SOURCE)

HEAD OFFICE

2-1 Kurosakishiroishi, Yahatanishi-ku, Kitakyushu 806-0004, Japan Phone +81-93-645-7703

100 Automation Way, Miamisburg, OH 45342, U.S.A. Phone +1-937-847-6200 Fax +1-937-847-6277 YASKAWA America Inc. (Motoman Robotics Division)

Yaskawastrasse 1, 85391 Allershausen, Germany Phone +49-8166-90-100 YASKAWA Europe GmbH (Robotics Divsion)

Phone +46-480-417-800 Fax +46-486-414-10 YASKAWA Nordic AB Verkstadsgatan 2, Box 504 ,SE-385 25 Torsas, Sweden

YASKAWA Electric (China) Co., Ltd. 22F, One Corporate Avenue, No.222, Hubin Road, Huangpu District, Shanghai 200021, China<br>Phone +86-21-5385-2200 Fax +86-21-5385-3299 Phone  $+86-21-5385-2200$ 

No7 Yongchang North Road, Beijing E&T Development Area, China 100176<br>Phone +86-10-6788-2858 Fax +86-10-6788-2878 Phone  $+86-10-6788-2858$ YASKAWA SHOUGANG ROBOT Co. Ltd.

#426, Udyog Vihar, Phase- IV, Gurgaon, Haryana, India Phone +91-124-475-8500 Fax +91-124-475-8542 YASKAWA India Private Ltd. (Robotics Division)

Phone +82-2-784-7844 Fax +82-2-784-8495 35F, Three IFC, 10 Gukjegeumyung-ro, Yeongdeungpo-gu, Seoul, Korea 07326 YASKAWA Electric Korea Corporation

12F, No.207, Sec. 3, Beishin Rd., Shindian District, New Taipei City 23143, Taiwan Phone +886-2-8913-1333 Fax +886-2-8913-1513 YASKAWA Electric Taiwan Corporation

151 Lorong Chuan, #04-02A, New Tech Park, Singapore 556741 Fax +65-6289-3003 YASKAWA Electric (Singapore) PTE Ltd.

YASKAWA Electric (Thailand) Co., Ltd. 59,1st-5th Floor, Flourish Building, Soi Ratchadapisek 18,Ratchadapisek Road, Huaykwang, Bangkok 10310, THAILAND Phone +66-2-017-0099 Fax +66-2-017-0199

Secure Building-Gedung B Lantai Dasar & Lantai 1 JI. Raya Protokol Halim Perdanakusuma, Jakarta 13610, Indonesia Phone +62-21-2982-6470 Fax +62-21-2982-6741 PT. YASKAWA Electric Indonesia

> Specifications are subject to change without notice for ongoing product modifications and improvements.

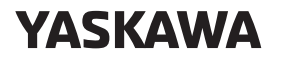

HW1481264  $\circledast$  40 of 40 MANUAL NO.